# **Wireless Router User Manual Busic Constructed Deveropment Constructed Development Construction Construction Construction Construction Construction Construction Construction Construction Construction Construction Constru**

### **1. Cabling Installation**

1.1 Power on the router with power adapter, make sure the router's LINK LED is lit;

1.2 Connect the router's LAN port to PCs with Ethernet cable;

1.3 Connect the router's WAN port to ADSL or residential broadband as below picture:

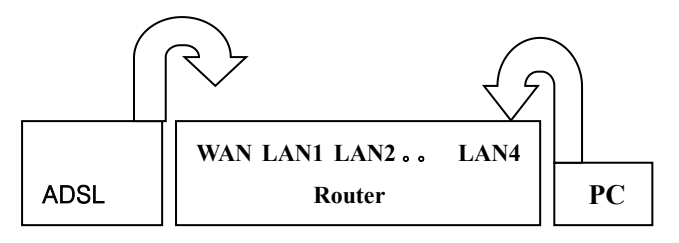

### **2. PC LAN IP Configuration**

Configure the PC LAN setting to automatically obtain an IP Address **Ex Network and Internet Connections** address from the router by following steps.

2.1 Click "Start" in the task bar then select the "Control Panel" to open it.

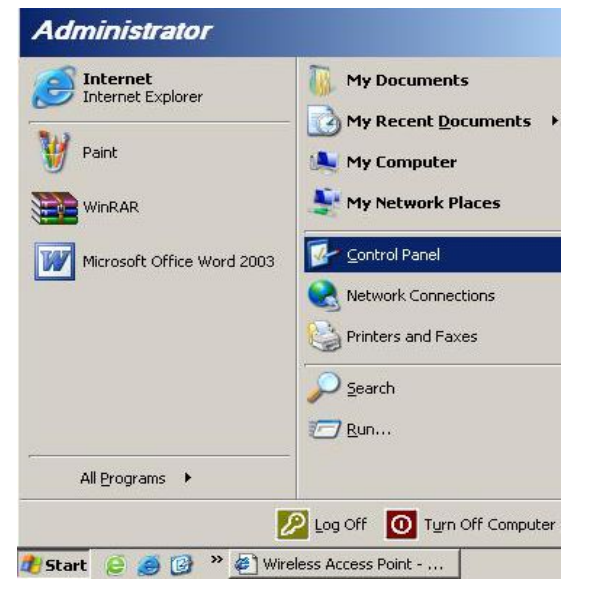

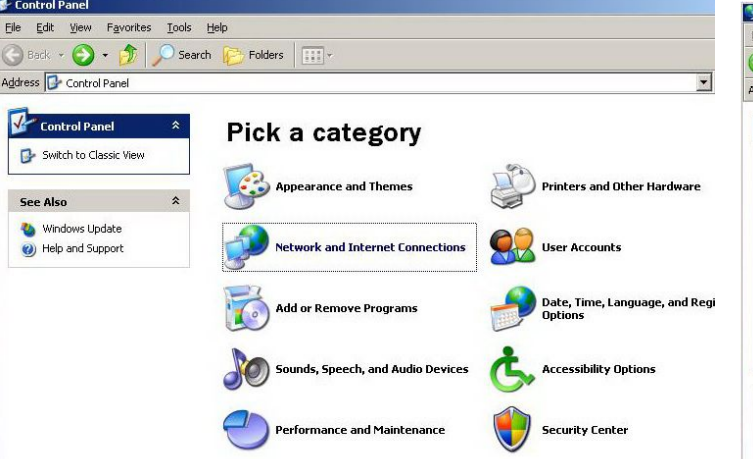

**Router**  $\begin{vmatrix} \mathbf{PC} \end{vmatrix}$  open the network connection setting. 2.3 Find an icon "Network Connection" then Double-click to

File

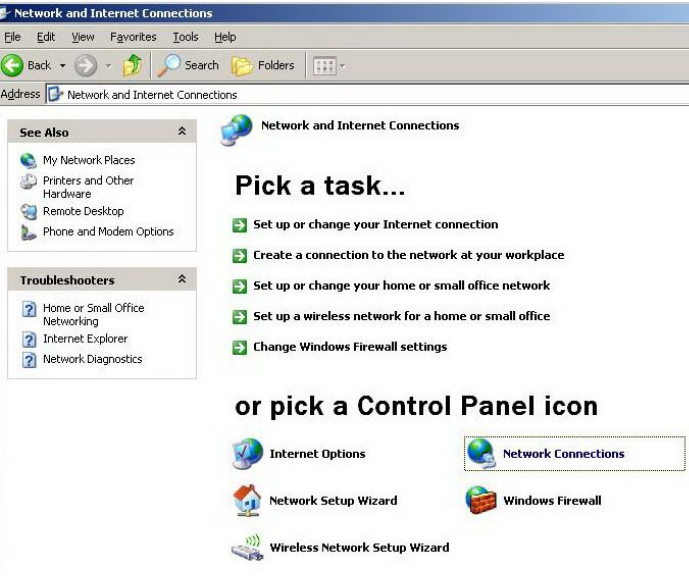

2.4 Click"Local Area Connection"icon then Right-Click the mouse to open the sub-menu and select the "Properties" for setting the IP.

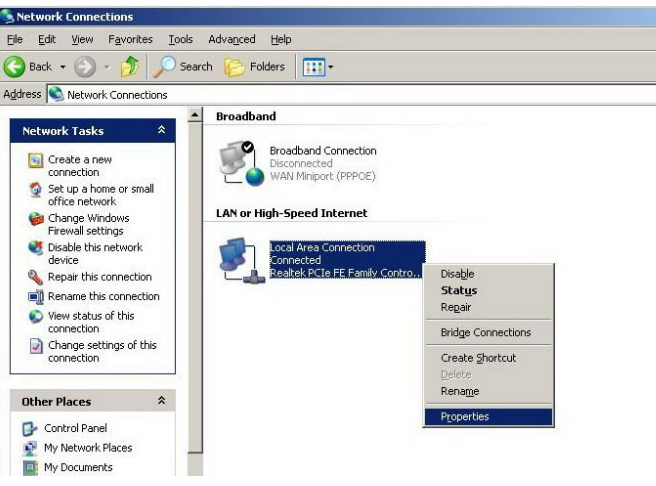

2.5 Select the "Internet Protocol (TCP/IP)" then click the "Properties"

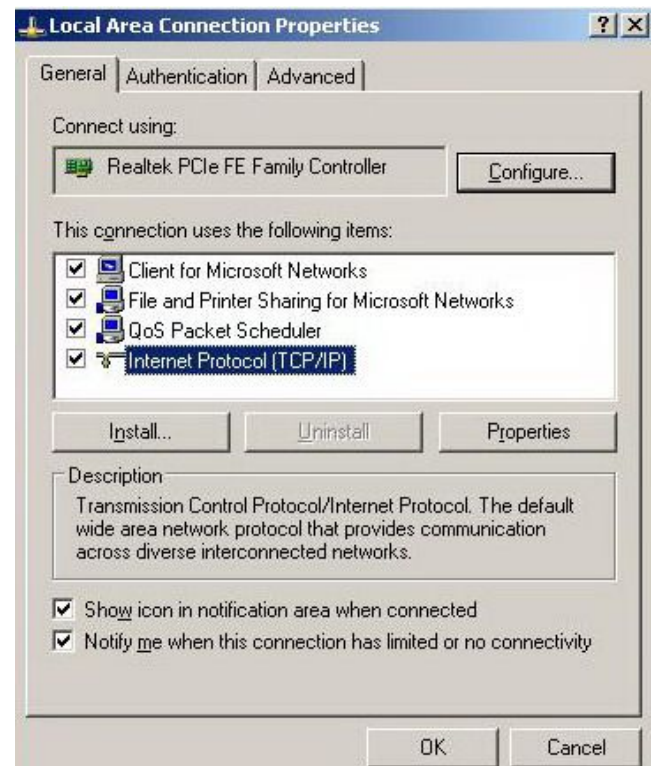

2.6 Ensure the parameter marked in blue are checked in "Obtain an IP address automatically" and "Obtain DNS server address automatically" then press "OK" to close.

#### **3. Router Configuration – PPPoE**

3.1 Enter the router's default IP address: "192.168.1.1" into

PC's web browser and press "Enter" key

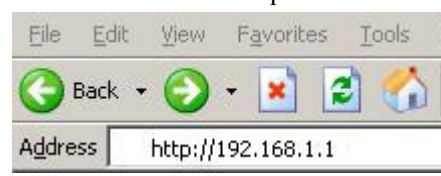

3.2 In the login screen enter "User Name" and "Password" and click "OK" to login

### **Default User name: root**

#### **Password :admin**

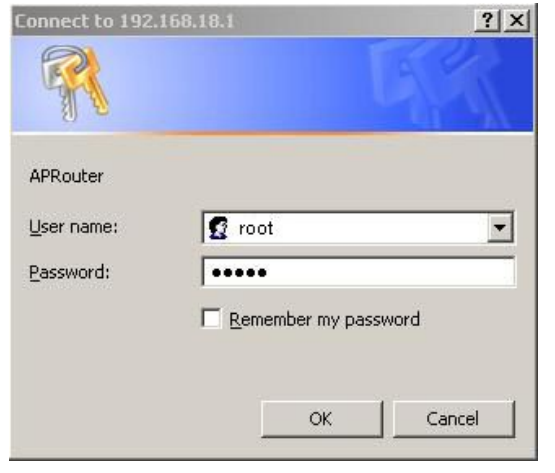

3.3 From main page click"Wizard" then "Next" to change login password (for optional)

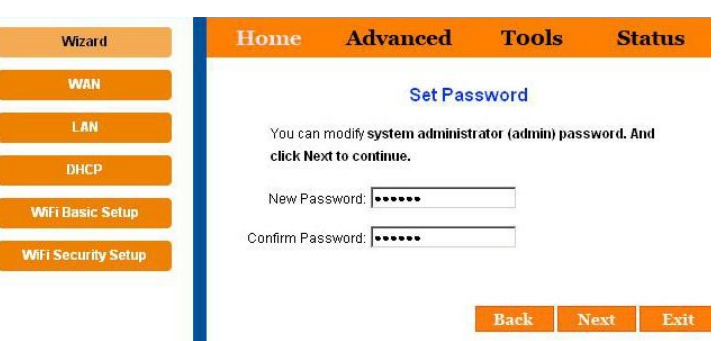

3.4 Select (GMT) Greenwich Mean Time: (your country or

city) then Click "Next"

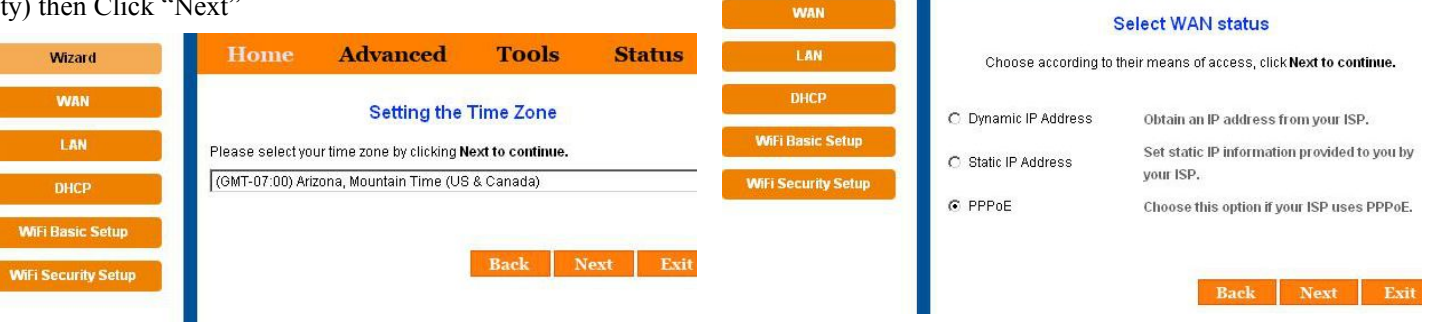

3.5 Frequency (channel) setting: there has 13 channels from 1 to 13 for choice,you can set with actual needs,the default is "auto select"

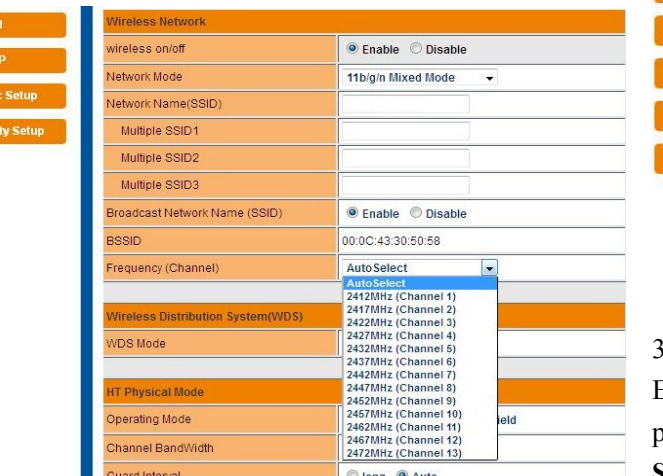

## **Following example is for "PPPoE" WAN setting.**

3.6 Select "PPPoE" click "Next"

3.7 Enter the"User Name"and "Password" that ISP provided and leave the others and click "Next"

Home

**Advanced** 

**Tools** 

**Status** 

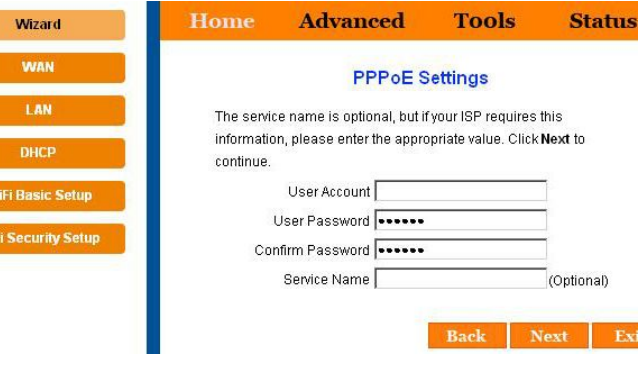

3.8 Then coming into wireless configuration

Enter the "Network Name SSID", "Safety mode" and "Pass phrase"

**SSID:\*\*\*\*\*\* (Enter any name use as wireless SSID) Safety mode:\*\*\*\*\*\*(Choose WPA-PSK**/**WPA2**-**PSK) Pass phrase:\*\*\*\*\*\*\*\*(More than 8 numbers /letters )**

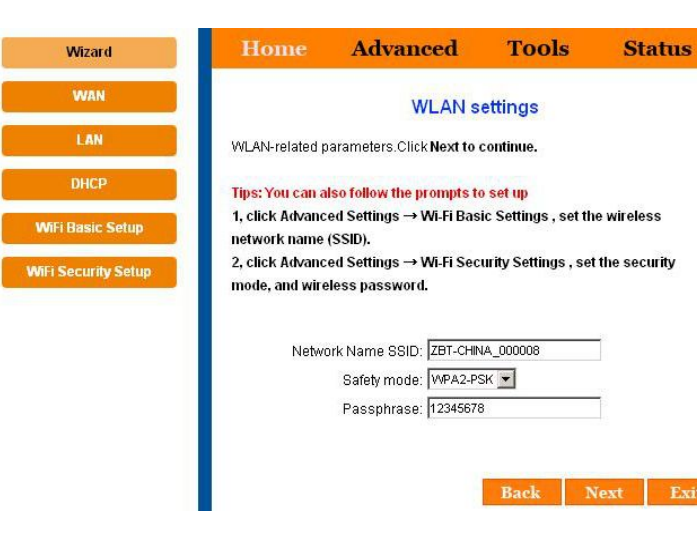

#### 3.9 Click "Next" to reboot the router

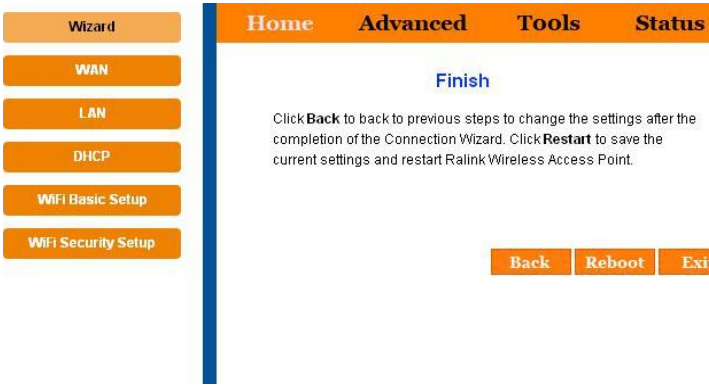

4.0 After reboot, router is success configuration and ready for Internet connection.

energy and, if not installed and used in accordance with the instructions, may cause harmful interference to radio communications.

However, there is no guarantee that interference will not occur in a particular installation. If this equipment does cause harmful interference to radio or television reception, which can be determined by turning the equipment off and on, the user is encouraged to try to correct the interference by one or more of the following measures:

- Reorient or relocate the receiving antenna.
- Increase the separation between the equipment and receiver.

• Connect the equipment to an outlet on a circuit different from that to which the receiver is connected.

This device complies with part 15 of the FCC rules. Operation is subject to the following two conditions: (1) This device may not cause harmful interference, and (2) this device must accept any interference received, including interference that may cause undesired operation.

**Note: Modifications to this product will void the user's authority to operate this equipment.**

# **FCC Statement:**

This equipment has been tested and found to comply with the limits for a Class B digital device, pursuant to part 15 of the FCC Rules. These limits are designed to provide reasonable protection against harmful interference in a residential installation. This equipment generates, uses and can radiate radio frequency